令和6年度共創・MaaS 実証プロジェクト

# 日本版 MaaS 推進・支援事業 応募書類の提出に向けた ファイルアップロードシステムの手引き

補助事業の応募に必要な書類について、専用のファイルアップロードシステム (以下、「アップシステム」と言う。)を導入いたしました。

本手引きでは、アップシステムの使用方法について説明いたします。

- アップシステム導入目的について
- アップシステムの使用方法
- お困りのときの対処方法

※アップシステムが対応している書類は「補助事業の応募」に必要な書類となり ます。

※書類提出の方法や時期については、進捗状況等により事務局から別途指示を 行う場合もあります。

【問い合わせ先】

令和6年度 共創・MaaS 実証プロジェクト 事務局

TFL:  $050 - 5482 - 3364$ 

※受付時間は、10:00~16:00 (土日祝日及び年末年始を除く)となります。本手 引き及び下記の特設 Web サイトの掲載情報 (随時更新します) をご覧いただい たうえで、ご不明な点があればお問い合わせください。

 $(URL)$  https://pacific-hojo.com/application/

初版 令和 6 年 4 月 8 日

令和6年度 共創・MaaS 実証プロジェクト 事務局

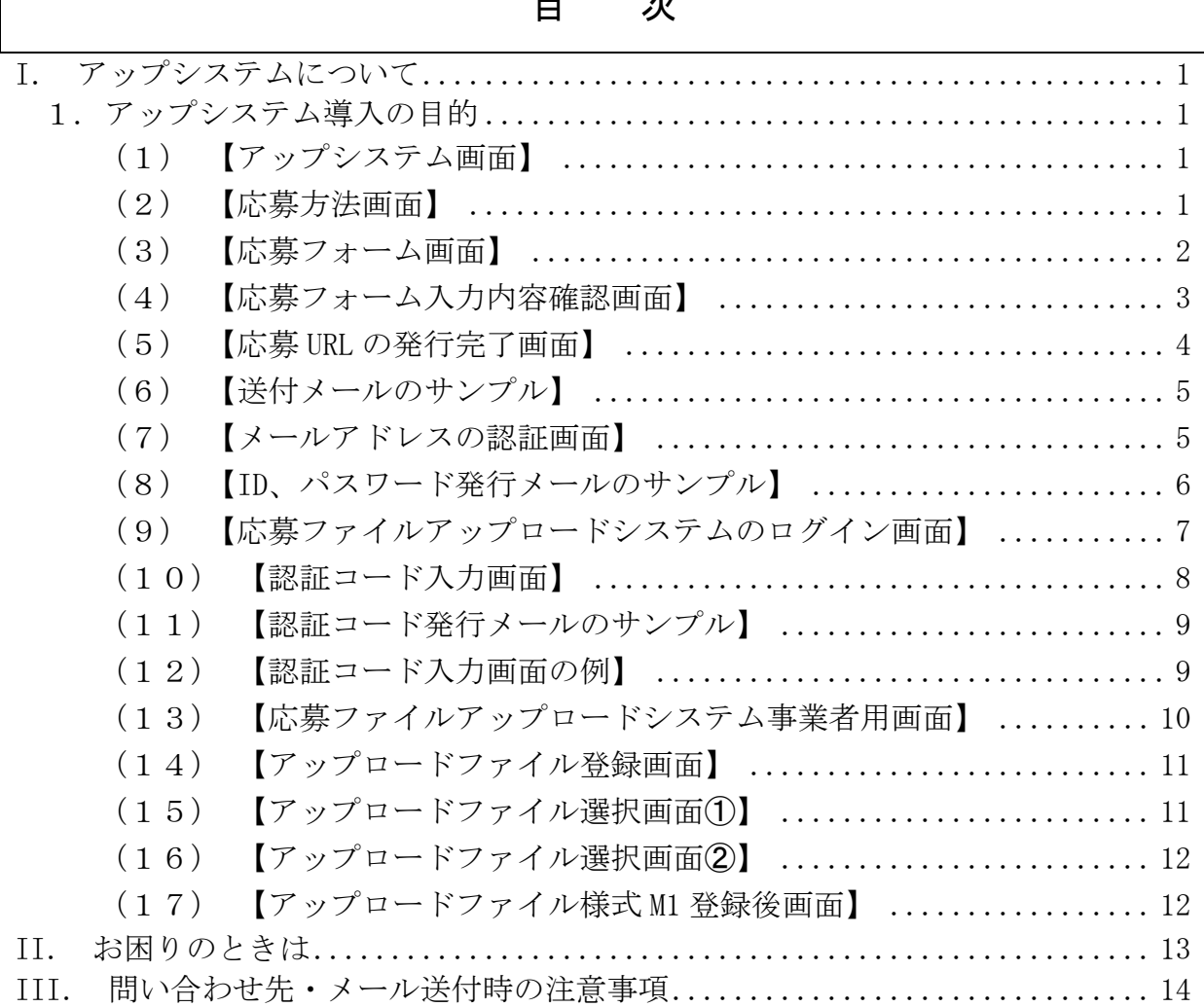

 $\overline{\Gamma}$ 

# I.アップシステムについて

# <span id="page-2-1"></span><span id="page-2-0"></span>1.アップシステム導入の目的

補助事業の応募に必要なファイルはアップシステムから提出を行ってください。そ うすることで、間接補助事業者に対し、必要な提出書類の内容と提出状況がアップシ ステム上で確認できるようになるため、事務局との認識の行き違いをなくし、円滑に 書類提出を行うことができるようになります。

# <span id="page-2-2"></span>(1)【アップシステム画面】

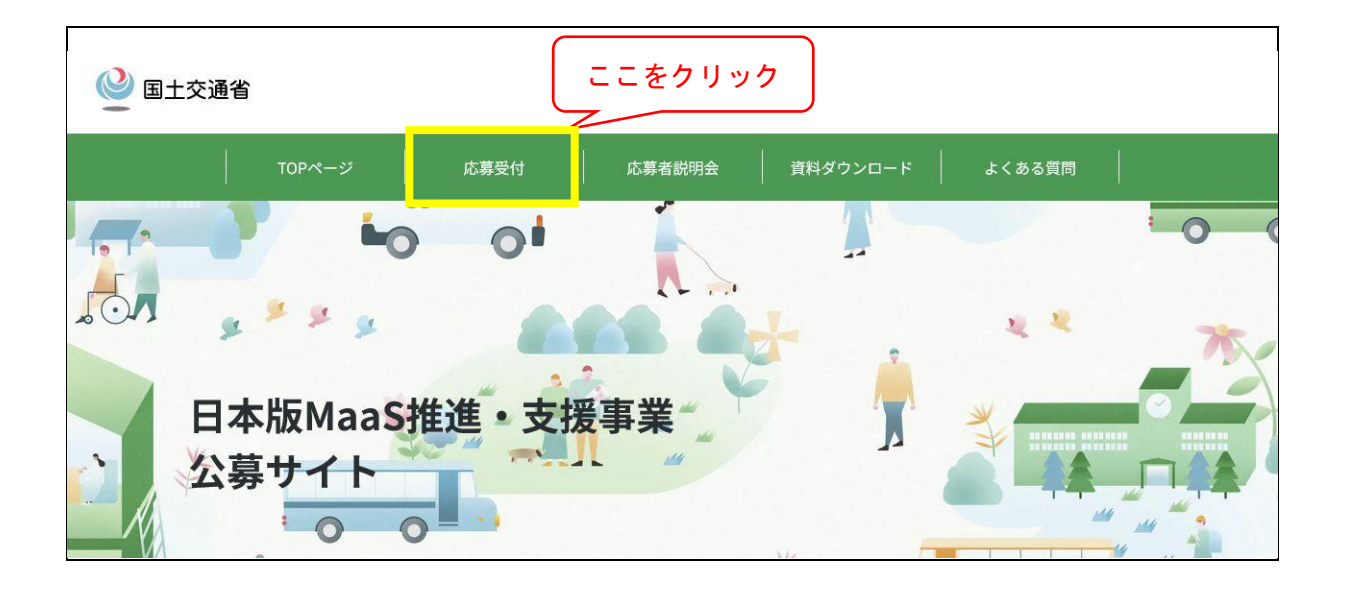

<span id="page-2-3"></span>(2)【応募方法画面】

応募方法 応募を行う際は、まず下記ボタンより応募フォームへお進みいただき必要情報をご記入ください。 フォームの入力を完了すると、ご入力いただいたメールアドレス宛てに認証画面へのURL (ホームページのアドレス)が記 載されたメールが届きます。 応募を行う際は、記載のURLから次の画面アクセスして頂き、お手続きを完了してください。 ここをクリック応募フォームへ進む ▶

# <span id="page-3-0"></span>(3)【応募フォーム画面】

### 応募フォーム

下記のフォームに必要事項を入力し、入力内容を確認後に応募ボタンを押すと、入力していただいたメールアドレス宛てに 認証画面へのURL(ホームページのアドレス)を記載したメールが送信されます。 応募を行う際は、記載のURLから次の画面アクセスして頂き、お手続きを完了してください。

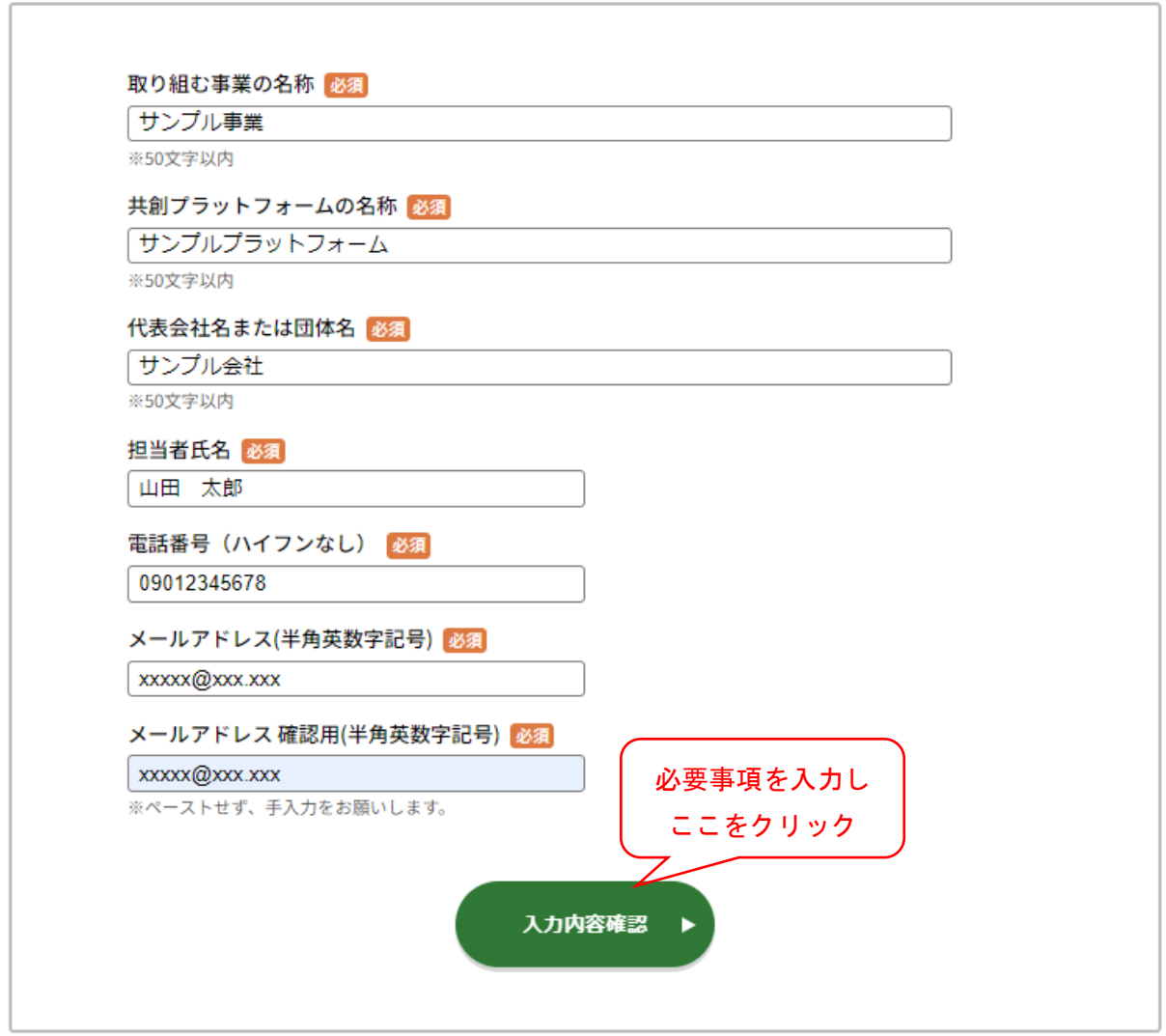

# <span id="page-4-0"></span>(4)【応募フォーム入力内容確認画面】

#### 応募フォーム

下記のフォームに必要事項を入力し、入力内容を確認後に応募ボタンを押すと、入力していただいたメールアドレス宛てに 認証画面へのURL (ホームページのアドレス)を記載したメールが送信されます。 応募を行う際は、記載のURLから次の画面アクセスして頂き、お手続きを完了してください。

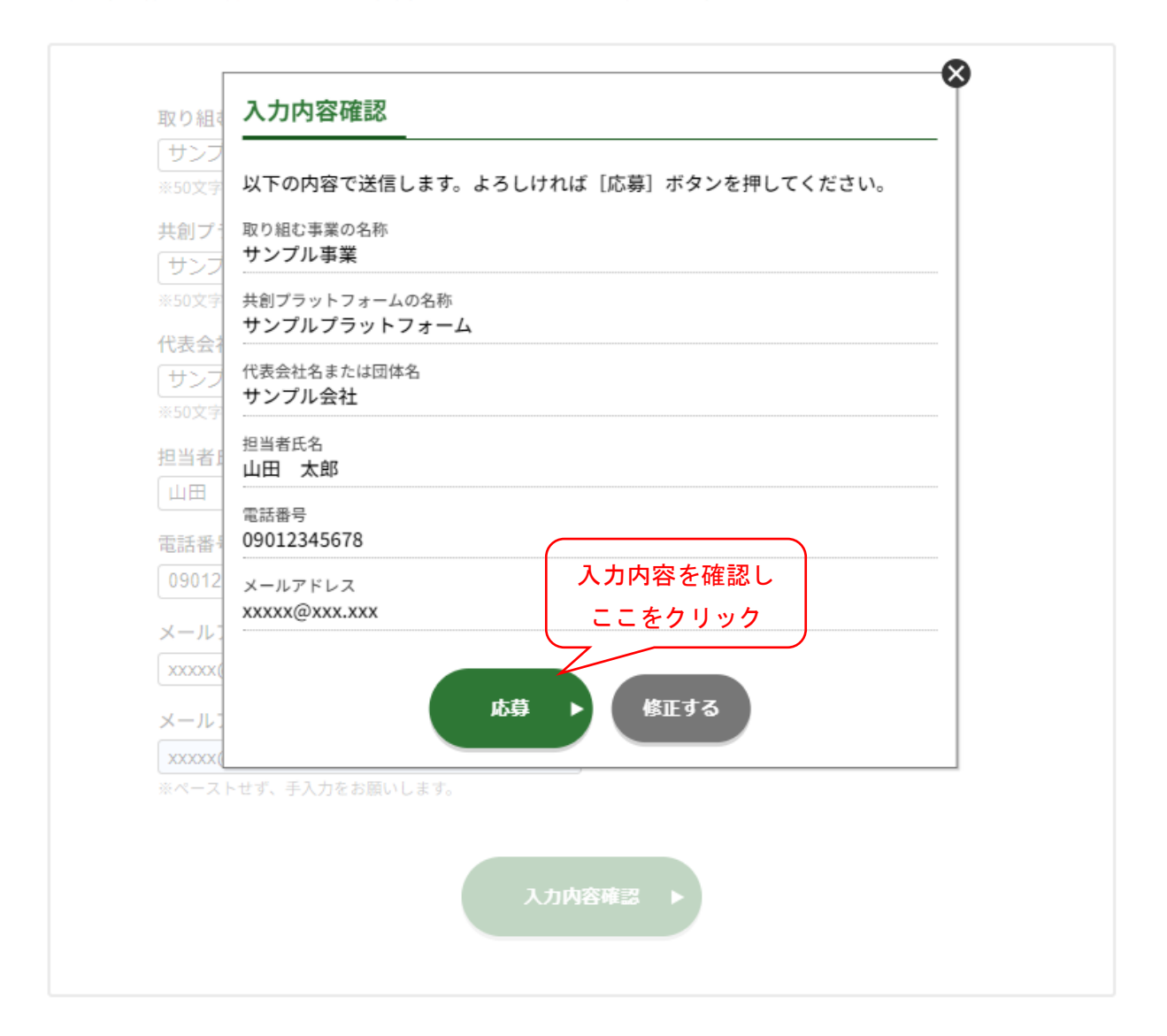

## <span id="page-5-0"></span>(5)【応募 URL の発行完了画面】

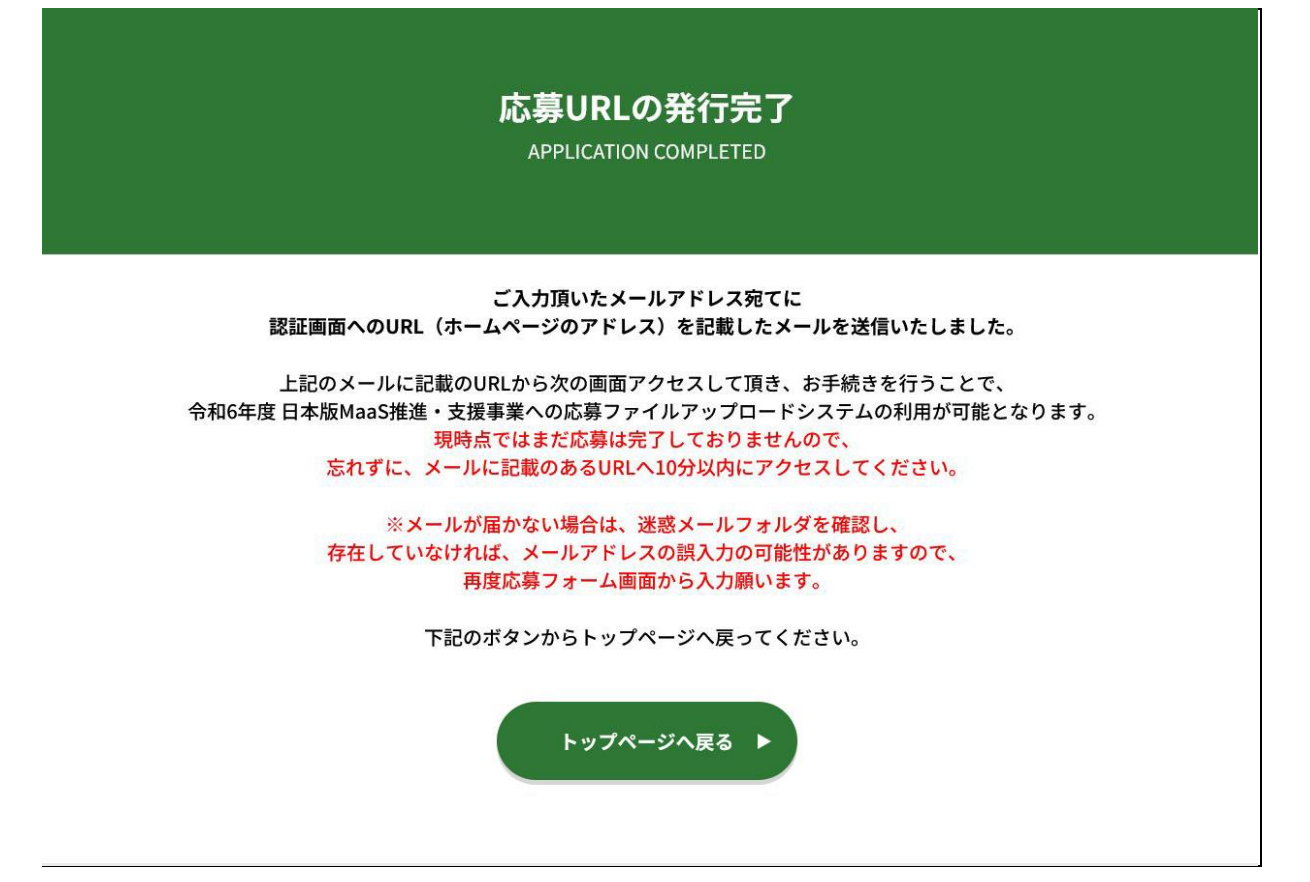

## <span id="page-6-0"></span>(6)【送付メールのサンプル】

### 以下のメールが届きます。

【サンプル会社】認証手続きのご案内

令和6年度共創·MaaS実証プロジェクト事務局

※本メールは送信専用のため、ご返信いただけません。

サンプル会社 山田 太郎様

こちらは令和6年度共創·MaaS実証プロジェクト事務局です。 下記URL (ホームページアドレス) より、ログインID·パスワードを発行してください。 https://xxxxx/xxxxx/xxxxx/ この URL をクリック (移行)

※上記URLをクリックしてもページが開かない場合は、 URLをコピーし、お使いのブラウザのアドレス欄に貼り付けて操作してください。

本メールの有効期限は10分です。 10分以上経過した場合は、応募フォームから再度お手続きをお願いいたします。

ご不明な点等ございましたら事務局までお電話ください。

※本メールは送信専用のためご返信いただけません。

令和6年度共創·MaaS実証プロジェクト事務局 受付時間: 10:00~16:00 (土日祝日及び年末年始を除く) TEL: 050-5482-3364 e-mail: ccre r06@ks.pacific-hojo.jp

## <span id="page-6-1"></span>(7)【メールアドレスの認証画面】

令和6年度 共創·MaaS実証プロジェクト 応募ファイルアップロードシステム 事業者用画面

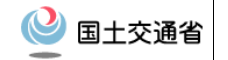

#### 認証完了

#### メールアドレスの認証が完了しました。

ご登録いただいたメールアドレスに、マイページ専用のID·パスワードを送付しましたの でご確認ください。メールに記載されているURLからマイページへのログイン画面にアク セスすることができます。

ID·パスワードを紛失した場合、再発行を行うことはできません。 また、ID·パスワードを紛失·漏洩すると御社の大切な情報が盗用され る可能性がございます。 必ず、ご自身で大切に保管していただくよう取扱いにご注意ください。

<span id="page-7-0"></span>(8)【ID、パスワード発行メールのサンプル】

下記のメールが届きます。このメールは本補助事業を進める上で最重要ですので、 大切に保管してください。事務局でも ID、パスワードは把握できませんのでご注意 ください。

<重要>【サンプル会社】マイページのID、パスワード発行のご案内

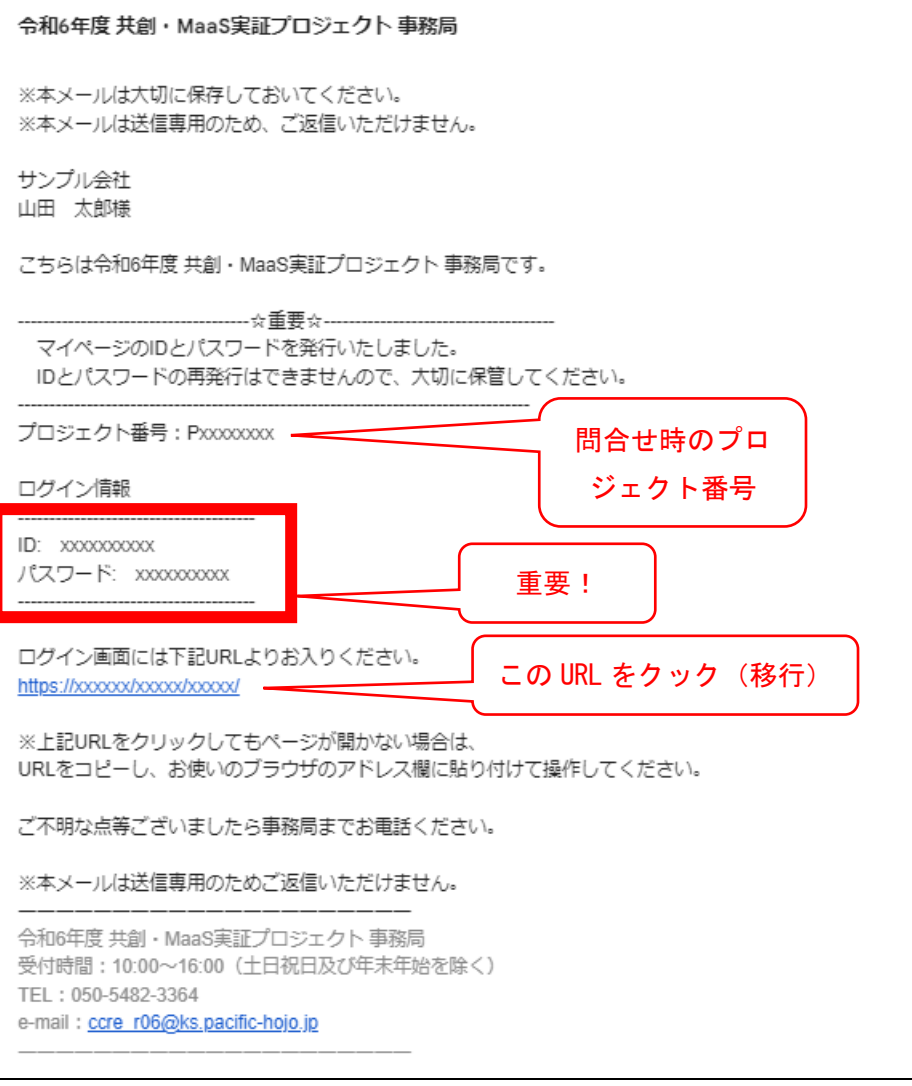

<span id="page-8-0"></span>(9)【応募ファイルアップロードシステムのログイン画面】

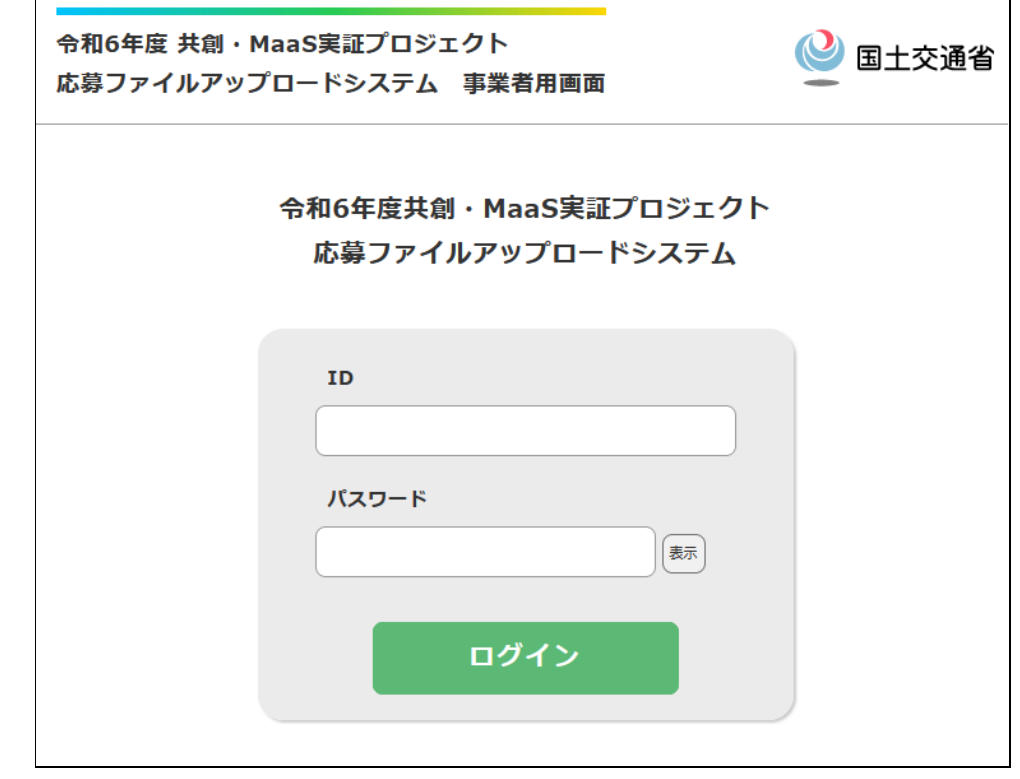

メールで送られた ID、パスワードを入力してください。

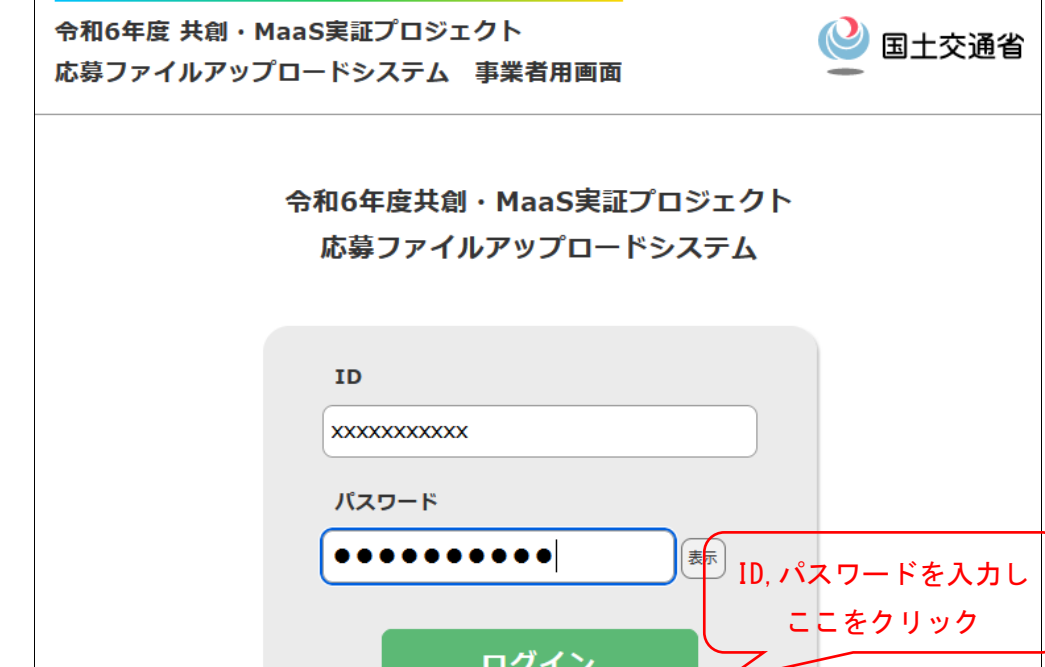

## <span id="page-9-0"></span>(10)【認証コード入力画面】

事務局よりお伝えしているメールアドレス宛てに認証キーを送信しました。 下記のフォームに認証キーを入力の上、ログインボタンから次の画面へお進みく ださい。

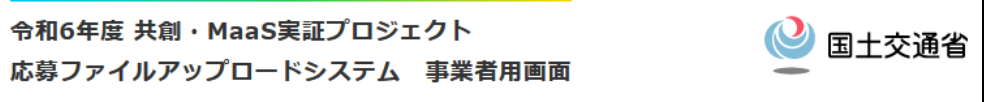

#### ご登録のメールアドレス宛てに認証キーを送信しました。

事務局よりお伝えしているメールアドレス宛てに認証キーを送信しました。 下記のフォームに認証キーを入力の上、ログインボタンから次の画面へお進みください。

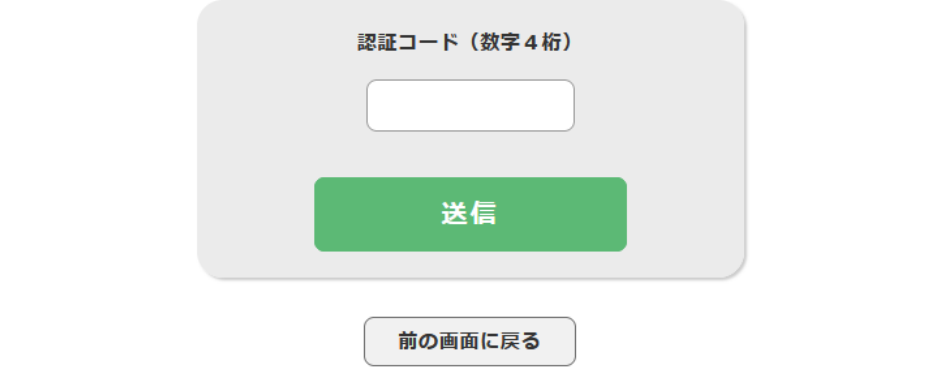

### <span id="page-10-0"></span>(11)【認証コード発行メールのサンプル】

【サンプル会社】認証コードのご案内

令和6年度共創·MaaS実証プロジェクト事務局

※本メールは送信専用のため、ご返信いただけません。

サンプル会社 山田 太郎様

こちらは令和6年度共創·MaaS実証プロジェクト事務局です。 応募ファイルアップロードシステムの認証キーを送ります。

認証コード:xxxx

認証コードの有効期限は10分です。 10分以上経過した場合は、ログイン画面より再度お手続きをお願いいたします。

ご不明な点等ございましたら事務局までお電話ください。

※本メールは送信専用のためご返信いただけません。

令和6年度共創·MaaS実証プロジェクト事務局 受付時間: 10:00~16:00 (土日祝日及び年末年始を除く) TEL: 050-5482-3364 e-mail: ccre r06@ks.pacific-hojo.jp

<span id="page-10-1"></span>(12)【認証コード入力画面の例】

令和6年度 共創・MaaS実証プロジェクト 応募ファイルアップロードシステム 事業者用画面

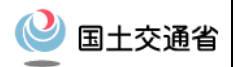

#### ご登録のメールアドレス宛てに認証キーを送信しました。

事務局よりお伝えしているメールアドレス宛てに認証キーを送信しました。 下記のフォームに認証キーを入力の上、ログインボタンから次の画面へお進みください。

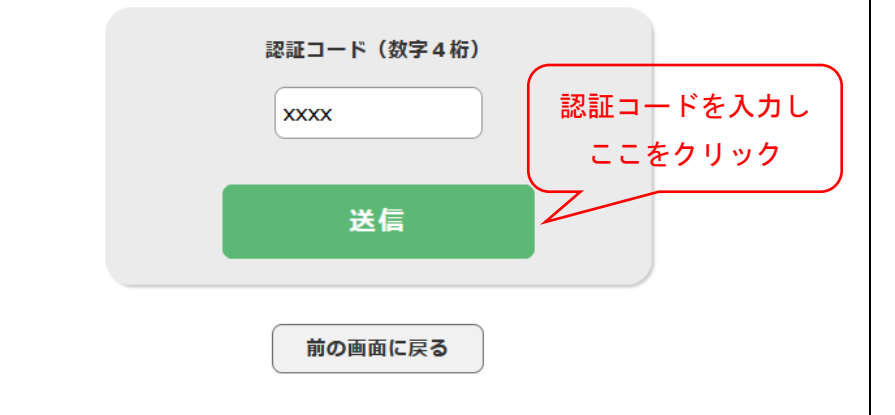

# <span id="page-11-0"></span>(13)【応募ファイルアップロードシステム事業者用画面】

令和6年度 共創・MaaS実証プロジェクト 応募ファイルアップロードシステム 事業者用画面 ◎ 国土交通省

取り組む事業の名称・サンプル事業

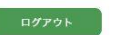

#### 応募書類

#### 下記の項目全てが審査済となるように必要書類をアップロードしてください。 各項目のステータスの詳細ついてはページ下部の説明をご確認ください。

提出できるファイルのサイズ上限は100MBです。それ以上のファイルの提出を希望される場合は事務局までご連絡ください。

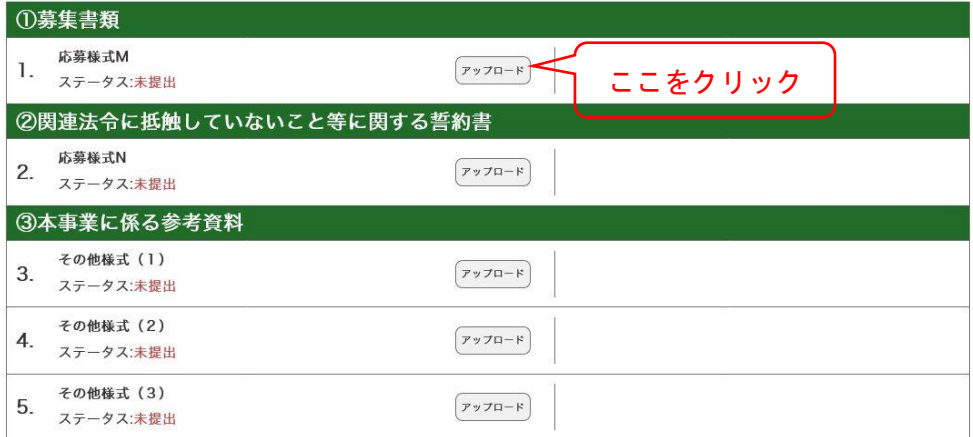

#### ステータスについて ステータス:未提出 まだ提出していない書類です。 ステータス:不備有 不備のある書類です。 事務局からの連絡をご確認の上、修正した書類を再提出してください。 ステータス:再提出 再提出をした書類です。 事務局が審査を開始するまでは資料の再提出が可能です。 ステータス:提出済 ファイルの提出が完了した書類です。 事務局が審査を開始するまでは資料の再提出が可能です。 ステータス:審査中 書類の提出が完了し、事務局が審査を行っている書類です。 書類の審査が完了するまでしばらくお待ちください。 審査中になると資料を再提出することはできなくなります。 ステータス:審査済 事務局の審査が完了し、問題がないことを確認できた状態です。 案査完了後は事務局から指示が無い限り資料の再提出はできません。

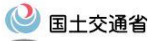

#### ▼令和6年度 共創·MaaS実証プロジェクト 事務局

 $\textit{X--L}: \textit{ccre\_r06@ks.pacific-hojo.jp}$ 電話番号: 050-5482-3364 受付時間:平日10:00~16:00(土日祝を除く) ▼リンク集

共創·MaaS実証プロジェクト ポータルサイト 共創モデル採択事業者用ページ Googleアナリティクスの利用について

# <span id="page-12-0"></span>(14)【アップロードファイル登録画面】

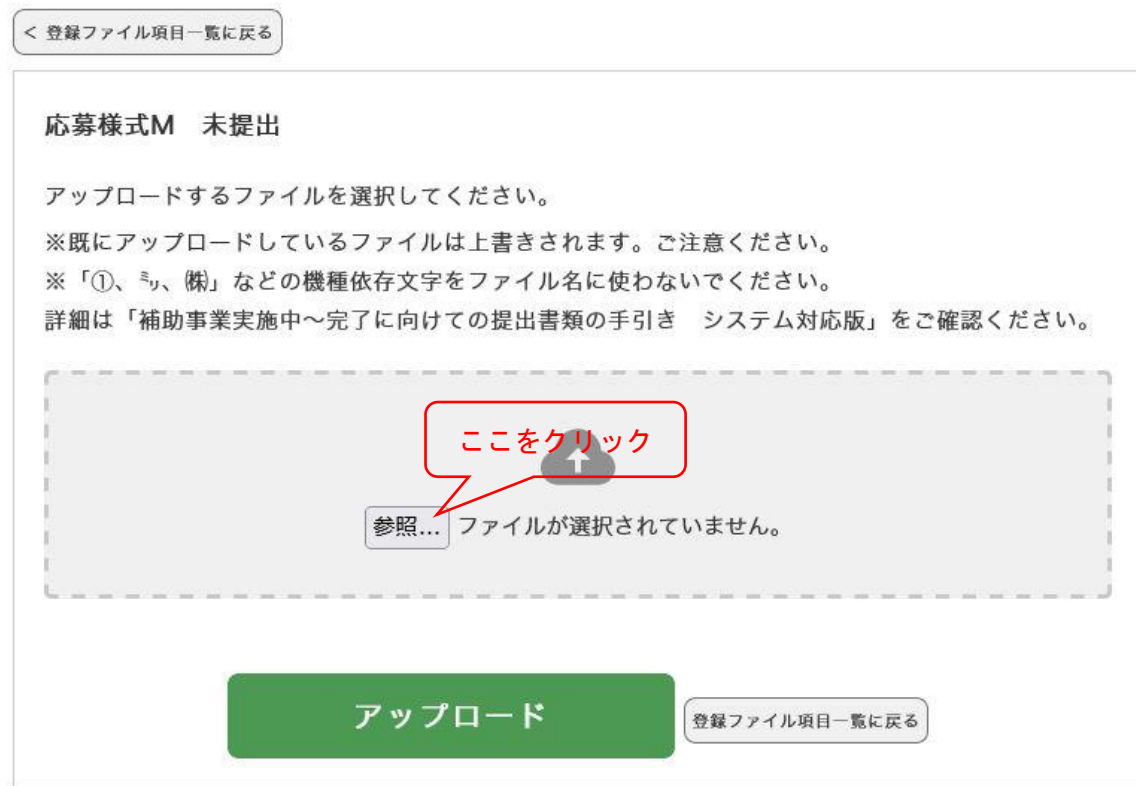

# <span id="page-12-1"></span>(15)【アップロードファイル選択画面①】

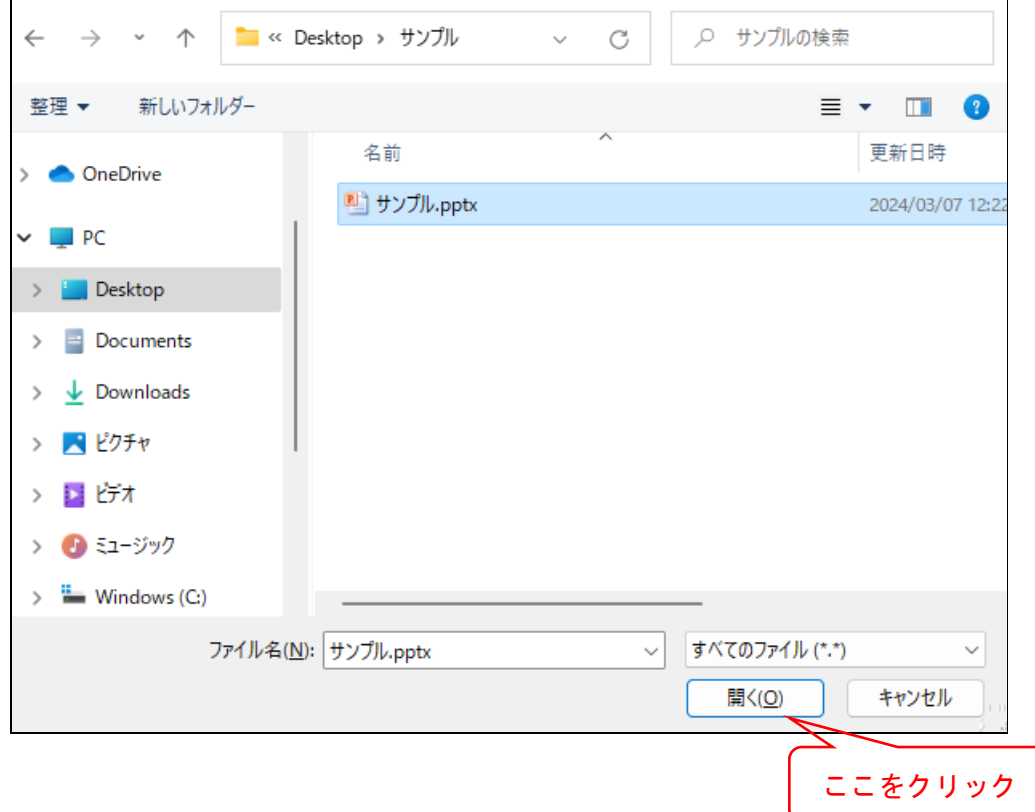

<span id="page-13-0"></span>(16)【アップロードファイル選択画面②】

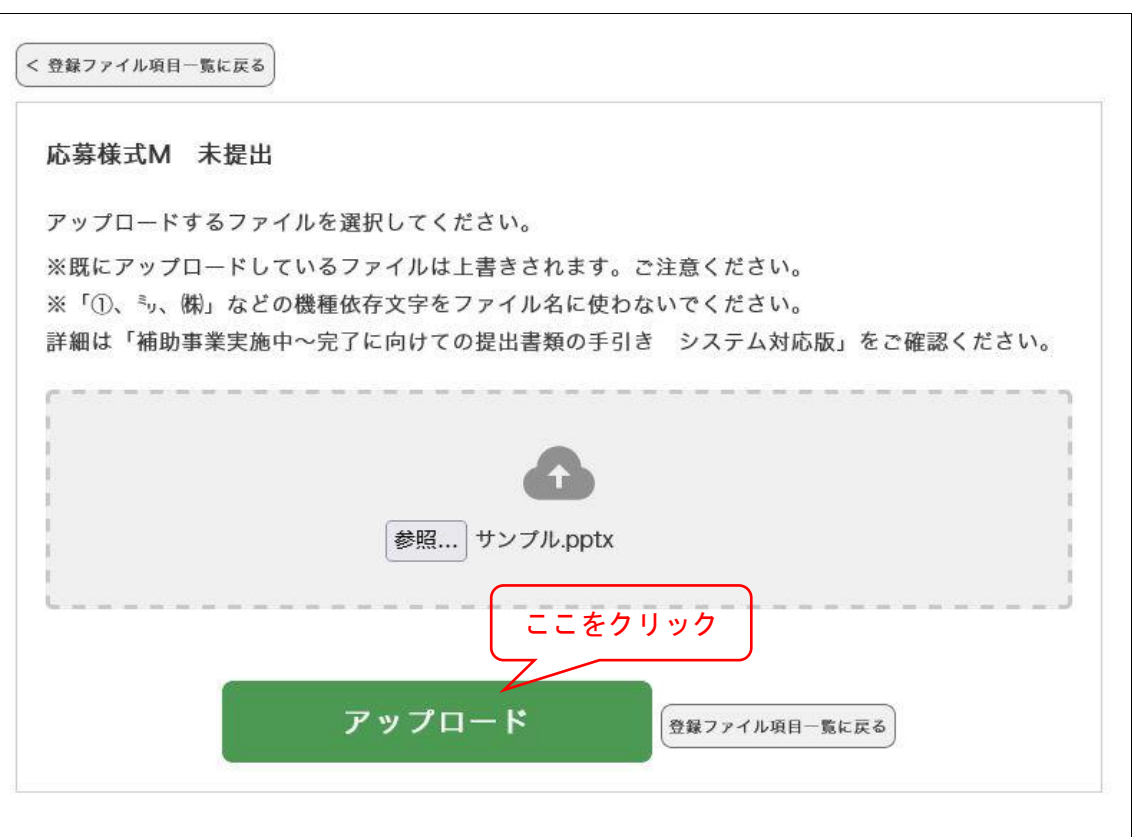

# <span id="page-13-1"></span>(17)【アップロードファイル様式 M1 登録後画面】

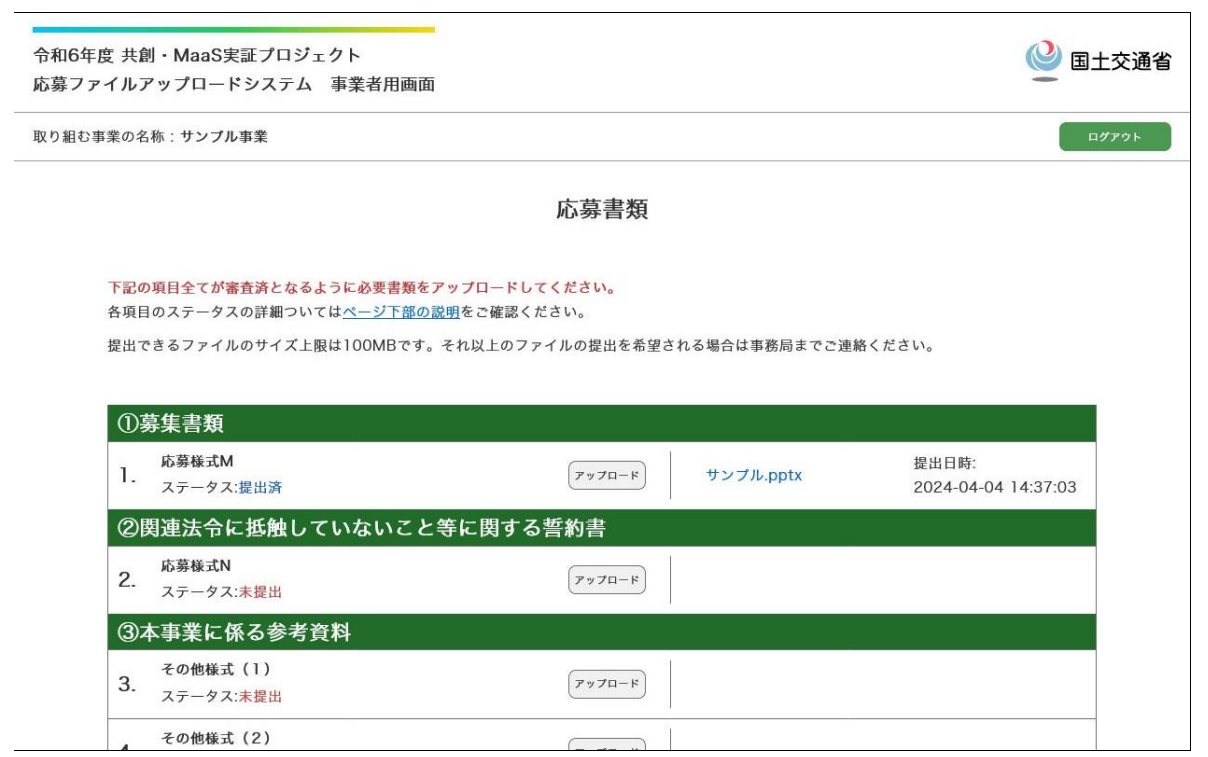

同様に他の様式および参考資料をアップロードしてください。

# II.お困りのときは

#### <span id="page-14-0"></span>【通知されたログイン ID とパスワードでログインができない】

使用したログイン ID とパスワードを添えて、事務局までメールでご連絡 ください。

【アップロードできるメールアドレスを変えたい】

使用したいメールアドレスを事務局までメールでご連絡ください。 ※応募事業者が使用できるメールアドレスはひとつまでです。

【ファイルのアップロードがエラーになる】

アップロードを試みたファイルの詳細(ファイル形式、容量等)をご確認 のうえ、事務局までメールでご連絡ください。

#### 【画面の表示がおかしい】

スクリーンショットを添えて事務局までメールでご連絡ください。

#### 【どこに何をアップロードすればよいかわからない】

事務局までメール、またはお電話でご連絡ください。

#### 【アップロードするファイルを間違えた】

正しいファイルをアップロードすると、最新のファイルで上書きされま す。

#### 【アップロードする場所を間違えた】

応募事業者側でファイルの削除はできません。正しいファイルをアップ ロードして上書きするか、事務局までメールでご連絡ください。

この他、アップシステムについてお困りのことがございましたら、 事務局までお電話かメールでご連絡ください。

# III.問い合わせ先・メール送付時の注意事項

<span id="page-15-0"></span>本手引きの内容についてご不明な点がございましたら、事務局まで電話、メールに てお問い合わせください。

電子メールでの問い合わせは、下記のアドレスまでご送付ください。「プロジェク ト番号」に続けて「システムについて」としてください。

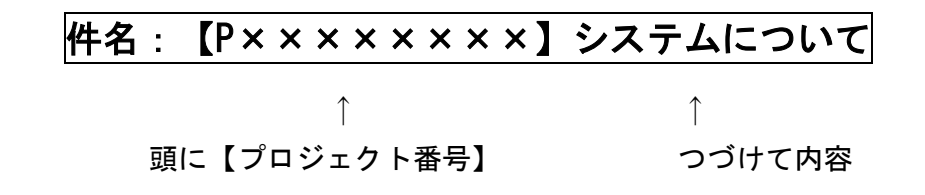

➢ 「プロジェクト番号」は、ID、パスワード発行メールに通知した番号です。

➢ 同一要件のやりとりであれば、直前のメールへ返信する形で送信してください。

# 令和6年度 共創・MaaS 実証プロジェクト 事務局 電話:050-5482-3364 (受付時間 10:00~16:00 土日祝・年末年始を除く) E-mail: [ccre\\_r06@ks.pacific-hojo.jp](mailto:ccre_r06@ks.pacific-hojo.jp) ※メールアドレスは送信前にご確認ください。